#### 10.5 Fault information

- Err1 no data stored for browsing
- Err2 the Ra value of the standard sample is too small to be used for calibration

Err3 the value is too small to continue to decrease.

10.6 Code Standard Name  $ISO\ 4287$  International St.

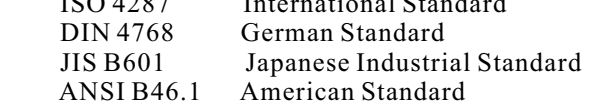

10.7 Cutoff length recommended

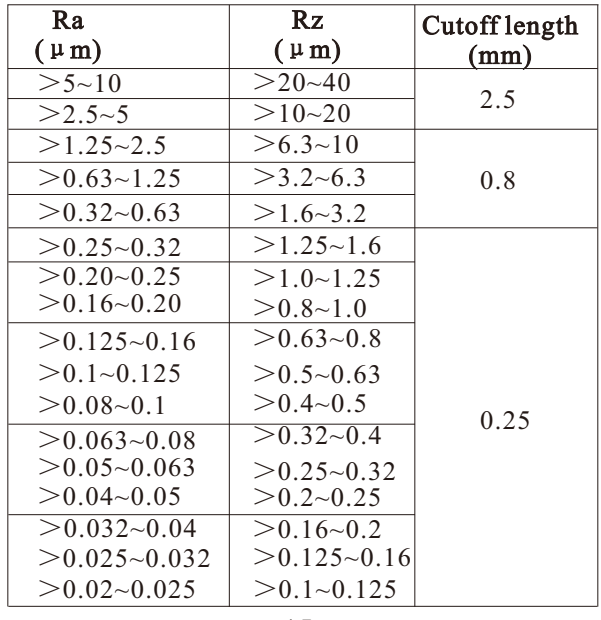

15

Square Algorithm.

- 10.2 Central line
- This tester adopts minimum central line of Least Square Algorithm.
- 10.3 Traversing length l=sampling length n=number of sampling length l×n=evaluation length
- $10.3.1$  RC filter Traversing length 10.3.2 PC-RC filter l 10.3.3 GAUSS filter  $\frac{1}{2}$   $\frac{1}{2}$   $\frac{1}{2}$  $10.3$   $\triangle$  D-P filter  $1/2$   $1 \times n$   $1/2$ l×n l×n Approach length Pre-travel length Evaluation length Traversing length Traversing length Post-trav<mark>el</mark><br>Iength Approach length Pre-travel length Post-travel length Approach length Pre-travel length Evaluation length Evaluation length Origin Normal measuring Normal<br>positic Origin Normal measuring position Origin Normal measuring position

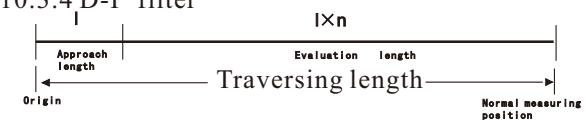

- 10.4 Definition of roughness parameter
- 10.4.1 Ra arithmetical mean deviation of profile Arithmetic value of mean deviation of profile within sampling length.

# CONCRETE SURFACE TEXTURE METER

This Concrete Surface Texture Meter is small in size, light in weight, easy to carry. Although complex and advanced, it is convenient to use and operate. Its ruggedness will allow many years of use if proper operating techniques are followed. Please read the following instructions carefully and always keep this manual within easy reach.

\*The tester can memorize 7 groups of measurement results and measuring conditions for later use or download to PC for analysing, printing. \*Metric /Imperial Conversion **2**.**SPECIFICATIONS** Display: 4 digits, 10 mm LCD, with blue backlight Parameters: Ra, Rz, Rq, Rt Display Range Ra, Rq: 0.005-20.00um Rz, Rt: 0.020-200.0um Accuracy: Not more than 10% Fluctuation of display value: Not more than 6% Sensor : Test Principle: Inductance type<br>Radius of Probe Pin: 10um Radius of Probe Pin: Material of Probe Pin: Diamond Measurement Force of Probe: 16mN(1.6gf) Probe Angle: 90 Vertical Radius of Guiding Head: 48mm Maximum driving stroke: 17.5mm/0.7inch Cutoff length (*l*): 0.25mm / 0.8mm / 2.5mm optional Driving speed:<br>Vt=0.135mm/s  $V\bar{t}=0.135$ mm/s if sampling length = 0.25mm<br>Vt=0.5mm/s if sampling length = 0.8mm  $Vt=0.5$ mm/s if sampling length = 0.8mm<br> $Vt=1$ mm/s if sampling length = 2.5mm Vt=1mm/s if sampling length = 2.5mm<br>Vt=1mm/s if returning if returning Profile digital filter Filtered Profile: RC<br>Filtered Profile: PC-RC Filtered Profile: Filtered Profile: Gauss Non-Filtered Profile: D-P

#### **1.FEATURES**

This instrument is compatible with four standards of site to measure surface roughness of various machinery-processed parts, calculate corresponding and clearly display all measurement parameters. When measuring the roughness of a surface, the sensor is placed on the surface and then uniformly slides along the surface by driving the mechanism by the sharp built-in probe. This roughness causes displacement of the probe which results in change of inductive amount of induction coils so as to generate analogue signal, which is in proportion to the surface roughness at output end of phase-sensitive rectifier. The exclusive DSP processes and calculates and then outputs the measurement results on LCD. ISO, DIN, ANSI and JIS and is widely used in production parameters according to selected measuring conditions inside the tester. The sensor gets the surface roughness

- \* Multiple parameter measurement: Ra, Rz, Rq, Rt
- \* Highly sophisticated inductance sensor
- \* Four wave filtering methods : RC, PC-RC, GAUSS and D-P
- \* Built-in lithium ion rechargeable battery and control circuit with high capacity
- \* Can communicate with PC computer for statistics, printing and analysing by the optional cable and the software for RS232C interface.
- \*Manual or automatic shut down. The tester can be switched off by pressing the Power key at any time. On the other hand, the tester will power itself off about 5 minutes after the last key operation.

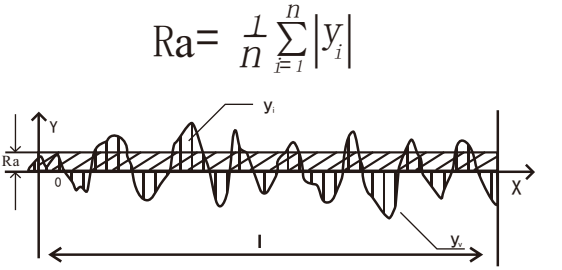

10.4.2 Rz ten point height of irregularities The average of the sum of five maximum profile peaks and the average of five maximum profile valleys within the sampling length.

$$
Rz = \frac{\sum_{i=1}^{s} y_i + \sum_{i=1}^{s} y_i}{5}
$$

10.4.3 Rq root-mean-square deviation of profile Root-mean-square of profile deviation within the sampling length, shown as the following function

$$
Rq = \left(\frac{1}{n}\sum_{i=1}^{n} y_i^2\right)^{\frac{1}{2}}
$$

10.4.4 Rt total peak-to-valley height Rt is the sum of maximum height of the profile peak and maximum depth of the profile valley for the evaluation length.

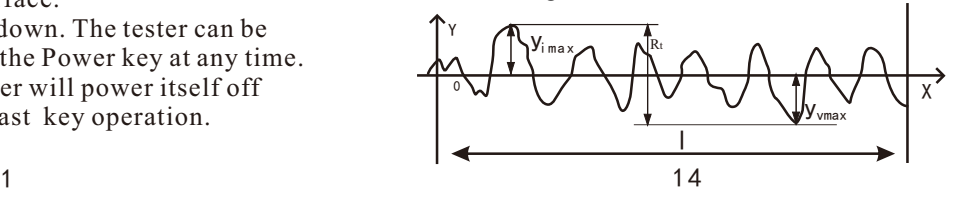

Resolution:  $0.001 \mu m$  if reading  $\leq 10 \mu m$ Evaluation length :  $(1-5)$  cut-off optional Power Li-ion battery: rechargeable Operating conditions: Temp. 0~50 Humidity <85% Size 140x57x48 mm (5.5x2.2x1.9 inch) Weight: about 420 g Standard Accessories Carrying case ........................................ 1 pc. Main unit ............................................. 1 pc. Standard sensor .................................... 1 pc. Standard sample plate  $0.01 \mu$  m if  $10 \mu$  m sreading <100  $\mu$  m  $0.1 \,\mu\,\text{m}$  if reading  $\geq 100 \,\mu\,\text{m}$ 

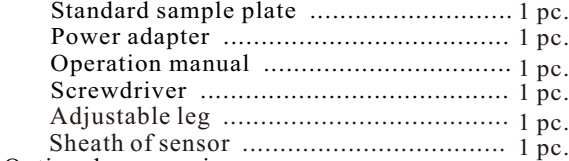

Optional accessories Cable & software for RS232C

Extension rod

Measurement support

### **3.FRONT PANEL DESCRIPTIONS AND NAMES OF EACH PARTS**

3.1Key descriptions

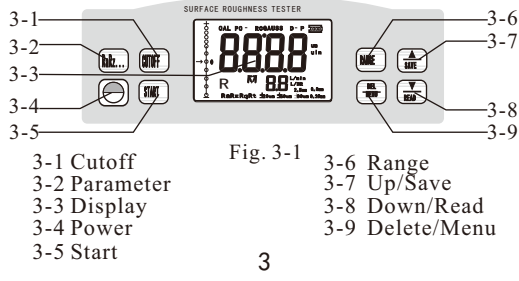

movement of the probe.

- 7.2.3 Use the screwdriver to adjust the resistance(3-35) and let the reading on the display close to the value of Standard sample plate.
- 7.2.4 Repeat 7.2.2 to 7.2.3 till the result is satisfactory. The above procedures restore the factory settings.
- 7.2.5After the factory settings, you have to calibrate the tester again. Please refer the part 6.
- **8. COMMUNICATE WITH PC**
- 8.1Install the optional RS232C software to the PC.
- 8.2Connect the tester to the COM port of the PC with the optional RS232 cable.
- 8.3Run the software on the desktop and select the COM port in the system settings.
- 8.4Click the button of data collection, then click the button of Begin/Continue.
- 8.5 To download the groups stored in the Memory, just press the key $(\overline{\bullet})$ .
- **9. GENERAL MAINTENANCE**
- \*Avoid crashes, intensive vibration, heavy dust, humidity, grease stains and strong magnetic fields;
- \*The sensor is a precise part and should be protected carefully. It is recommended to put it back in the box after each operation;
- \* Protect the standard sample plate belonging to the instrument carefully to avoid calibration faults caused by scratches.

**10.REFERENCES**

- 10.1 Filter
- a. RC filter: traditional 2-stage filter with phase difference;
- b. PC-RC filter: RC filter with phase-correction;
- c. Gauss filter: DIN4777
- d. D-P non-filtered profile: adopt central line of Least

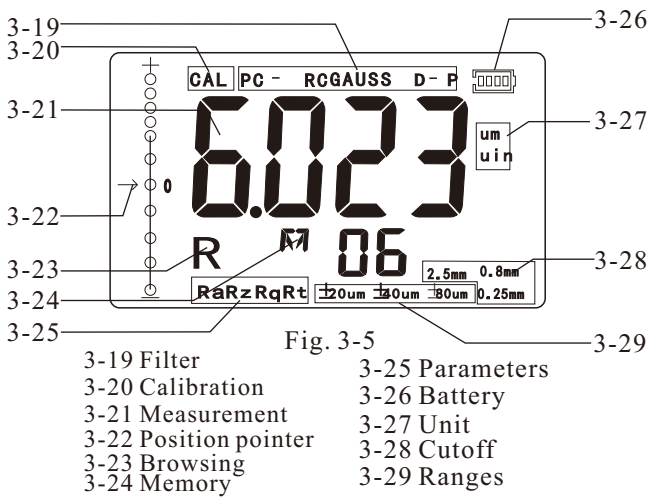

3.3installation and unloading of sensor

 To install, hold the main part of the sensor by hand, push it into connection sheath at the bottom of the pull it out. of sensor or the root of protective sheath and slowly push to the end of sheath. To unload, hold the main part instrument as shown in Figure 3-4 and then slightly

- a.The probe of the sensor is the main part of this instrument and requires close attention.
- not be touched in order to avoid damage which can affect measurement results. b. During installation and unloading, the probe should
- c. Connection of the sensor should be reliable during installation.
	- 5
- measuring Part while charging. A. Layout of connection lines should not affect '
- B. The meanings of battery indicators are: If battery voltage is normal, measurement can be carried out.

 should be charged as soon as possible; The black part inside prompt shows capacity of Battery;<sup>1</sup>/<sub>1</sub> Indicates too-low voltage and battery **IIII** indicates that battery is full.

- C. Relative high noises of the power source can affect measurement to weak signal to some extent when battery is being charged;
- D. The back light of LCD will be on when charging even if the tester is still in the state of power off. The tester can monitor the process of charging itself.

## **4.MEASURING PROCEDURES**

- 4.1 Preparations for measurement
- A. Switch on to test if the battery voltage is normal.
- measurement, preparations have to be made and checked. B. The instrument automatically restores conditions of the last measurement before it is turned off since these conditions are automatically stored. Meanwhile, the second line of 2 digits on display shows the groups stored in the memory. Before taking
- length, please see the table in 10.7on page 15. Depress the  $\lbrack \text{W}\text{Wf} \rbrack$  to select. For the recommended cutoff C. To check if the cutoff length selected is right. if not,
- D. To check if the evaluation length selected is right. 8

 After preparations is done, just press Start key to measure probe stop sliding and move backward. The measurement result shows on the display after the probe stop moving. if measuring conditions are not to be changed. Firstly, you will see the <sub>---</sub> on the display and the probe is moving forward and sampling. Then you will see the

4.2.1 Save the measurement results to the tester for later use

After measuring, you will see the original M becomes the key $\bigoplus_{\text{SAVE}}$ . Then the symbol  $'(\overline{M})'$  changes to  $'({M}')$ the  $'$   $\overline{M}'$ . In such a state, you can save this group of results including Ra,Rz,Rq,Rt and measurement conditions to the memory of the tester by depressing automatically while the number of memorized groups increases 1.

- 4.2.2 How to browse the different parameters In  $\overline{M}$  state, you can browse different parameters. The corresponding parameter and its value show on the display once depressing the key
- 4.2.3 Delete the measurement results to M automatically. On the other hand, the new measurement results will replace the old ones if pressing the Start key in M state. depressing the key  $(\frac{DEL}{HEM})$ . Then the symbol M changes In M state, you can delete this group of results by
- **5.HOW TO BROWSE THE MEMORIZED DATA** No matter in  $\overline{M}$  state or M state, you can browse the memorized data by depressing the key  $\mathbb{R}^N$ . The browsing state is marked in  $R'$  on display. When in the key  $\left($  or key  $\left($   $\frac{1}{\Re(k)R}\right)$ . The serial number of the group R' state, you can browse different groups by depressing

10

If not, depress the key  $\binom{MSE}{MNE}$ , then  $\left(\frac{R}{SANE}\right)$  or  $\left(\frac{R}{REND}\right)$  to select. To save and quit, just depress the key  $_{\text{RME}}$  again.

- E. To check if the profile filter selected is right. If not, , just press any key other than  $\left(\frac{\bullet}{\text{SNE}}\right)$  key or  $\left(\frac{\bullet}{\text{READ}}\right)$  key. Depressing the  $\left(\frac{DEL}{MEAU}\right)$  And not releasing it till 'FIL T' on Display. It takes about 4 seconds from starting pressing The  $\left(\frac{\text{DEL}}{\text{MENT}}\right)$ . And then pressing key  $\left(\frac{\bullet}{8AVE}\right)$  or  $\left(\frac{\bullet}{R^EAD}\right)$  key to cycle between RC,PC-RC,GAUSS,D-P or vice versa. To quit
- F. To check if the measurement unit selected is right.  $\left(\frac{r}{R_{\text{EAD}}}\right)$  to switch between the metric system and the British system. To quit, just press any key other than  $\left(\frac{\bullet}{\text{SAVE}}\right)$  key or  $\left(\frac{\bullet}{\text{READ}}\right)$  key. if not, depressing the key  $\frac{DE}{NE}$  and not releasing it till starting depressing key  $\frac{DEL}{MENU}$ . And then pressing  $\frac{A}{SMRE}$  or 'UNIT' on the Display. It takes about 8 seconds from
- G. To check if the parameter selected is right. If not, depress the key $(\text{Rank}_2)$  to select. This step is very important.
- H.To clear the surface of the part to be measured;
- I. Refer to Figure 4-1 and Figure 4-2 to place the surface to be measured. instrument correctly, stably and reliably on the
- J. Refer to Figure 4-2,the sliding trail of the sensor must be vertical to the direction of process line of the measured surface.
- K. Adjustable leg and sheath of sensor the bottom surface of the instrument, the sheath of sensor complete measurement (as shown in Figure 4-3). and adjustable leg can be used for auxiliary support to When the measured surface of the part is smaller than

 shows on the display. For each group, you can still browse different parameters. The corresponding parameter and its value show on the display once depressing the key  $(RaRz)$ ...

# **6.HOW TO CALIBRATE THE TESTER**

- $\frac{DE}{UEM}$ . The calibration state is marked by 'CAL'. 6.1 To enter the calibration state, just depressing the  $Key(\frac{DEL}{MENT})$  and not releasing it till 'CAL' on the Display. It takes about 12 seconds from starting depressing
- 6.2Take a measurement based on the Standard sample standard sample plate based on the same parameter. plate.Contrast the measuring value with the value of
- 6.3 Depress the key  $\left(\frac{\bullet}{\text{SAVE}}\right)$  or  $\left(\frac{\bullet}{\text{RAAD}}\right)$  to adjust the reading to the standard value.
- 6.4Just repeat 6.2 to 6.3 till the accuracy is ok.
- 6.5To quit, just press any key other than START key.
- 6.6 The instrument has been thoroughly tested before Calibration function too often. delivery to ensure that the display value error is less than 10%. The user is recommended not to use the
- **7.**  HOW TO RESTORE THE FACTORY SETTINGS.
- 7.1 When to restore
	- any more. It is necessary to restore the factory settings when a new probe is installed or the tester could not measure
- 7.2How to restore
- 7.2.1 Just depressing the key  $\frac{DE}{HEM}$  and not releasing it by ' CAL' , please see the Fig. 3-5. till 'FAC' on the Display . It is about 16 seconds from starting depressing key  $(\frac{DE}{EEM})$ . This state is also marked
- 11 7.2.2 press the START key on the Standard sample plate. During the probe moves forward, you will see the different reading on the display varying with the

3.2Names of each parts

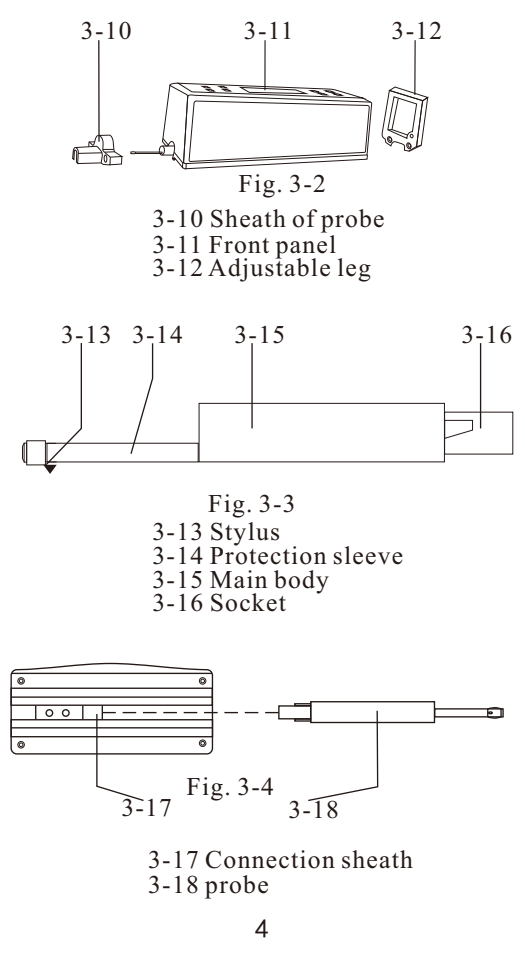

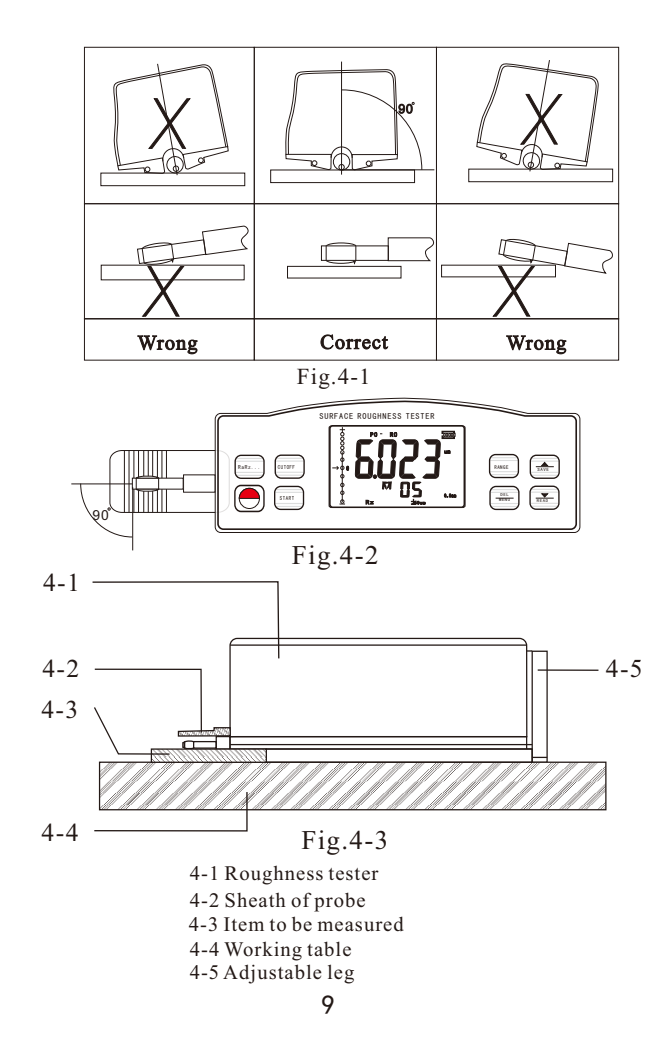

 indications shown in Figure 3-6. the power adapter should be plugged into the power socket of the current, charging time of up to 5.0 hours. This instrument uses a lithium ion chargeable battery. the normal operation of the instrument. 3.4 Power adapter and charging of battery When the battery voltage is too low (which is indicated by the battery symbol on the screen), the instrument should be charged as soon as possible. Follow the Input voltage for power adapter is AC 100~220V with instrument. The power adapter should be connected to DC 5~7V of output, about 300mA of charging Charging can be fulfilled at any time without affecting 100~220V 50Hz and charging of the battery will begin.

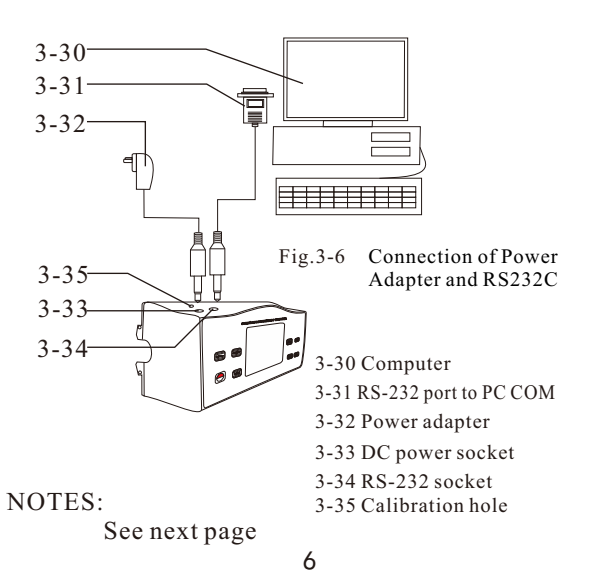